# **FDF Ergometer**

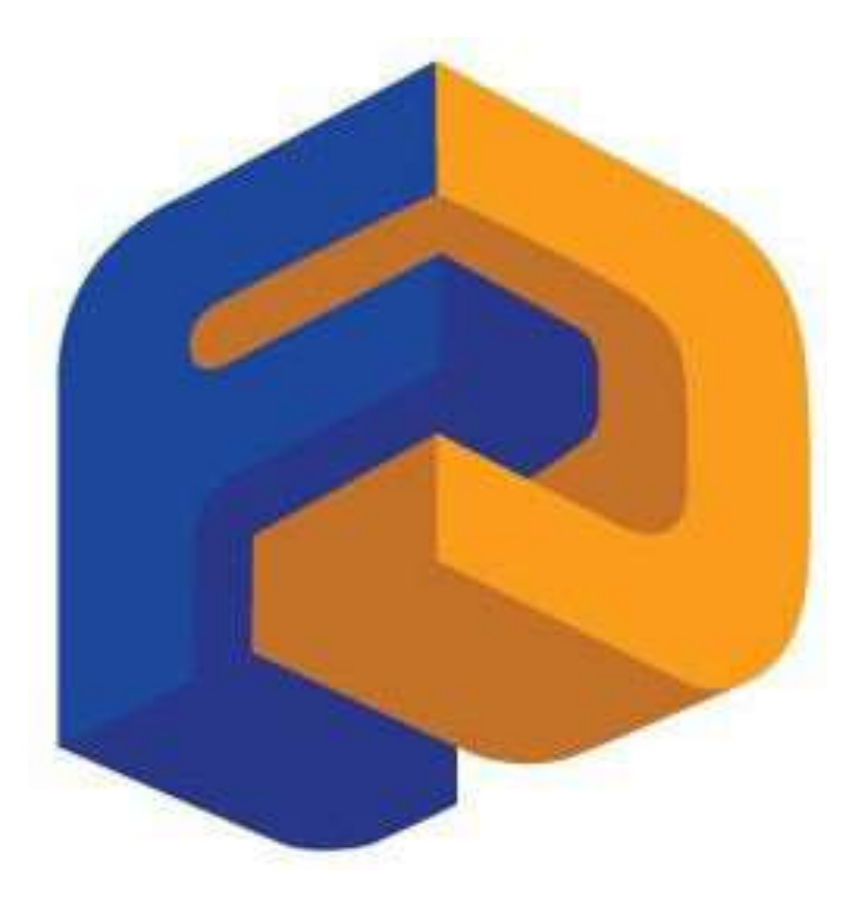

# **User Guide**

# **Evolution Series Rowers, Cycle XT and UBE's**

# **Table of Contents**

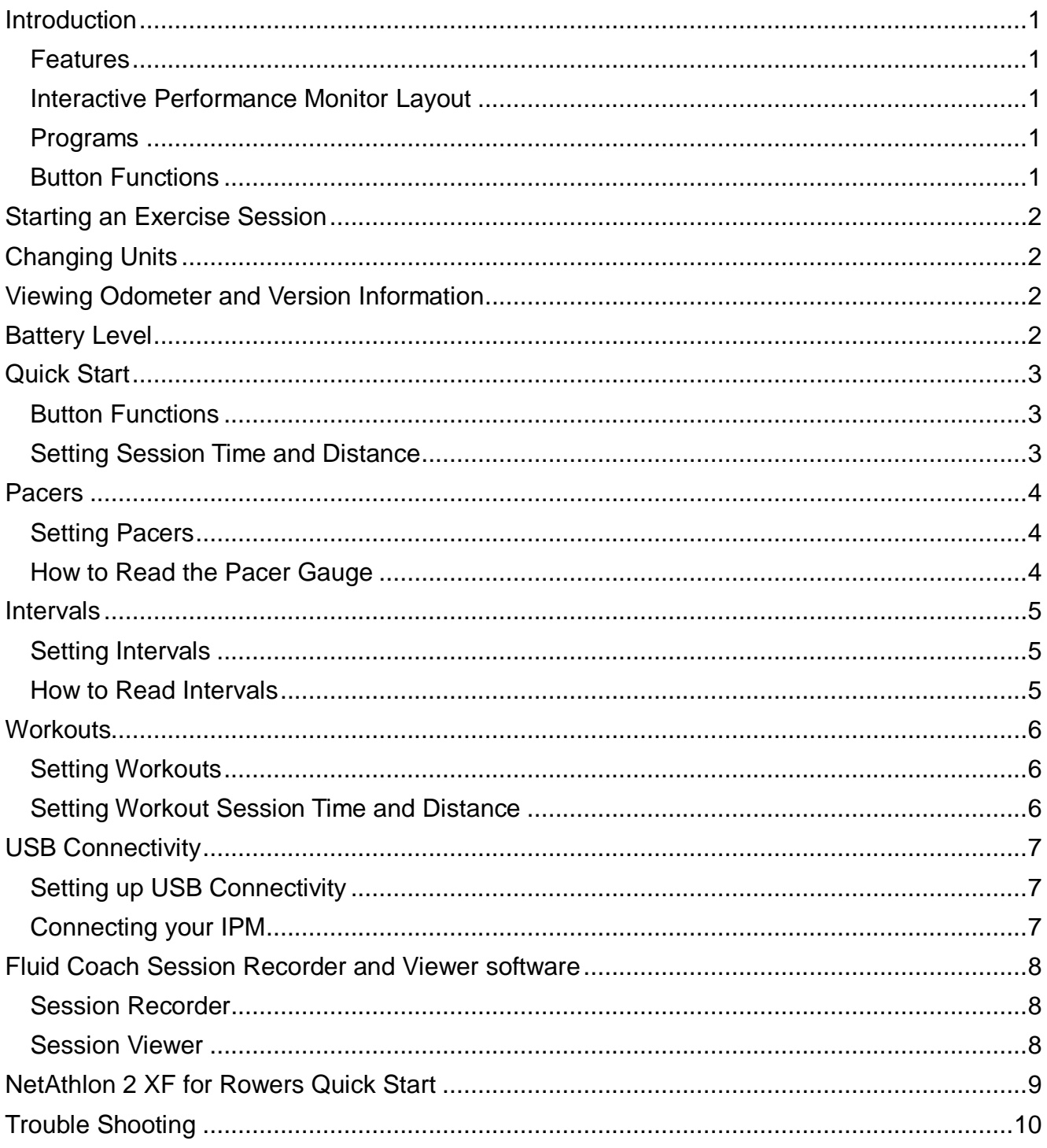

#### *Features*

- Support for Cycle XT, UBE, UBE Rehab, plus 16 and 20 Level Evolution Series Rowers.
- Auto-Power Down after 5 minutes of inactivity with wake up on Button Press, exercise or USB activity
- All Settings Automatically Saved.
- Metric/Imperial Units (Cycle XT/UBE Only).
- Odometer and Version Information Display.
- Optional USB Function for use with NetAthlon 2FX for Rowing or FDF's sample USB applications.

#### *Interactive Performance Monitor (IPM) Layout*

#### *Display*

- 1. Battery Level Indicator
- 2. Program Indicator
- 3. Units for Main Readout
- 4. Main Readout
- 5. Pacer and Gauge
- 6. Workouts and Intervals
- 7. Session Time
- 8. Session Distance
- 9. Heart Rate with HR Symbol
- 10. Power (Watts)
- 11. Level
- 12. Speed
- 13. Cadence (Rate in SPM or RPM)
- 14. Calories (per hour and session total)

#### *Buttons*

*Programs*

- 1. Units
- 2. Level Change
- 3. Set Functions
- 
- 

# 4. Program Select 5. Reset `

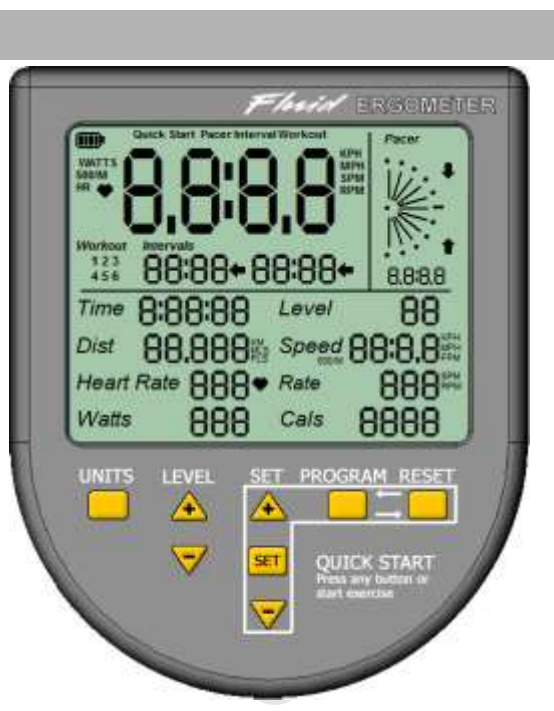

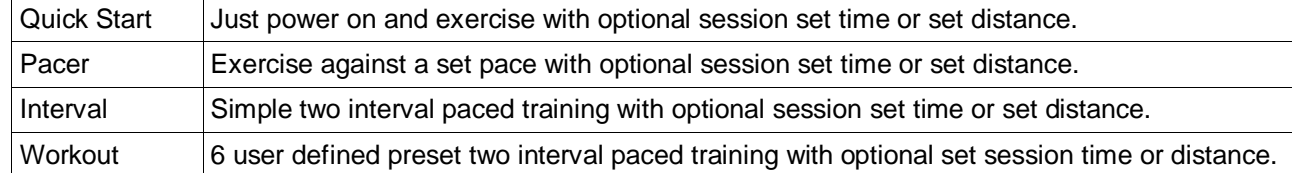

#### *Button Functions*

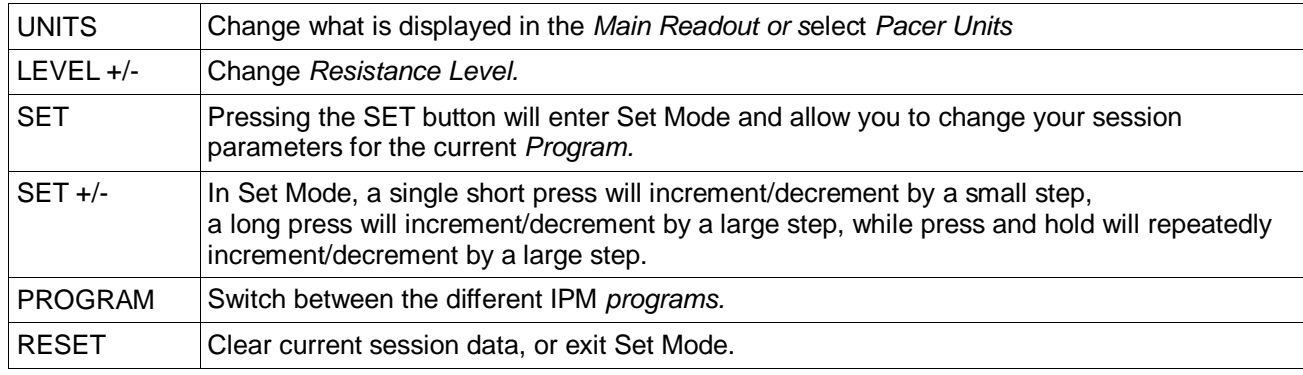

#### **STARTING AN EXERCISE SESSION**

- 1. Select desired Program by pressing the PROGRAM Button.
- 2. Ensure Tank *Resistance Level* and IPM Level are the same by using the Level + and Level buttons.
- 3. Modify Program Settings for your Session See Program Sections (Quick Start, Pacer, Interval or Workout).
- 4. Start Exercising. Time and distance will start.
- 5. If Session Distance or Session Time have been set then a double beep will sound when your session is complete. Distance and time will stop.
- 6. If Interval or Workout Programs are selected then a single beep will sound to indicate the end of one interval and the beginning of the next.

# **CHANGING UNITS** *(CYCLE XT, UBE AND UBE REHAB ONLY)*

- 1. Press RESET to clear any session data.
- 2. Use the PROGRAM button to select Quick Start.
- 3. Press and Hold UNITS for 3 seconds.
- 4. Use + or buttons to select KM/KPM or MLS/MPH.
- 5. Press SET to accept change or RESET to cancel.

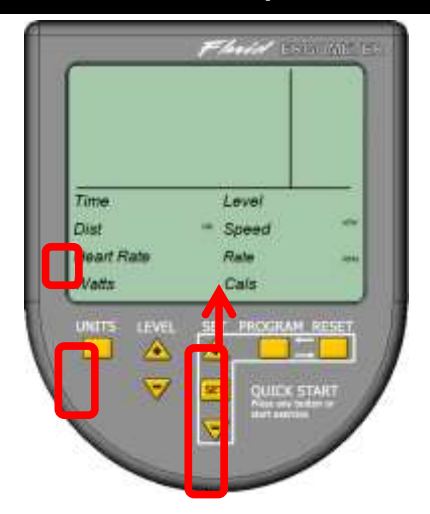

# **VIEWING ODOMETER AND VERSION INFORMATION**

- 1. Press RESET to clear any session data.
- 2. Use the PROGRAM button to select Quick Start.
- 3. Press & Hold UNITS & PROGRAM buttons for 5 seconds.
- 4. The Odometer and version information will be displayed.
- 5. Press any button to return.

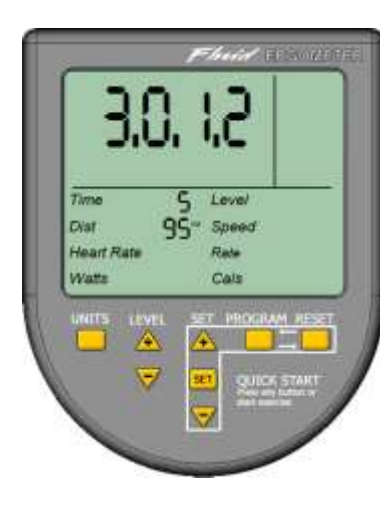

*Version Information for Cycle XT Configuration*

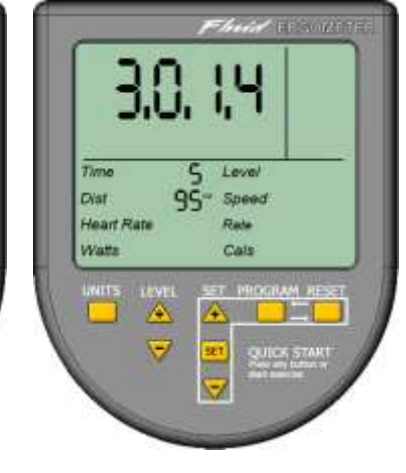

*Version Information for 20 Level Rower*

*Time is shown as total session hours and distance is shown as total kilometers.*

# **BATTERY LEVEL**

- The Battery Indicator will flash when battery level is low
- *Ensure USB is disconnected when changing the batteries*

*Quick Start* allows you to quickly begin your exercise session. This is the default *program* after power on.

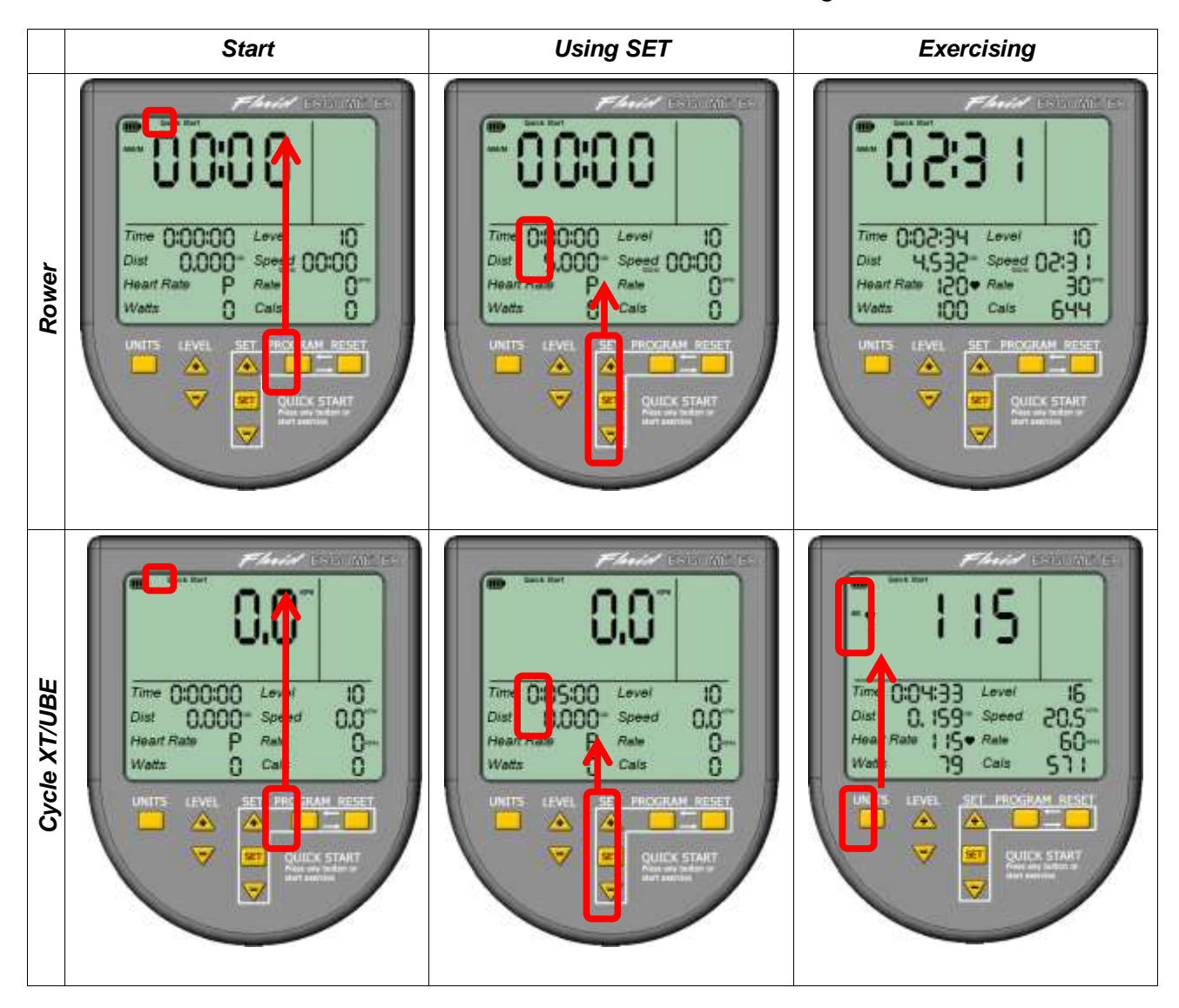

#### **Use the PROGRAM button to select** *Quick Start* **in the** *Program Indicator*

#### *Button Functions*

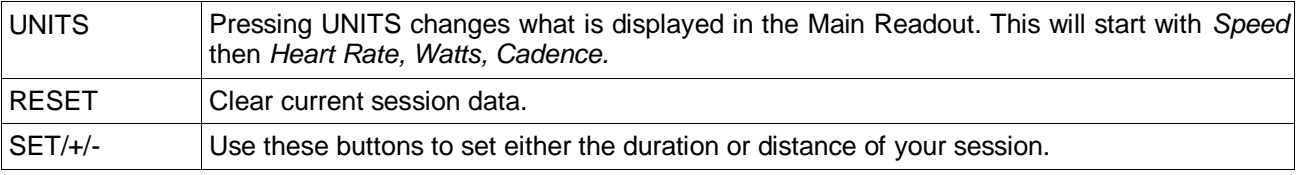

#### *Setting Session Time and Distance*

- 1. Use RESET to clear any previous session data.
- 2. Press SET, Time will flash, then use + and buttons to set required session time.
- 3. Press SET again to either accept or skip setting session time range 0:00:00 to 9:59:59 and is modified in 1minute or 15minute steps.
- 4. Distance will flash, use + and buttons to set session distance range 0 to 99.999 in steps of 0.1 or 1.0
- 5. Press SET again to either accept or skip setting session distance.

# **PACERS**

The *Pacer Program* provides you with the ability to perform a simple exercise session against a set pace; *Speed, Heart Rate, Cadence or Power.*

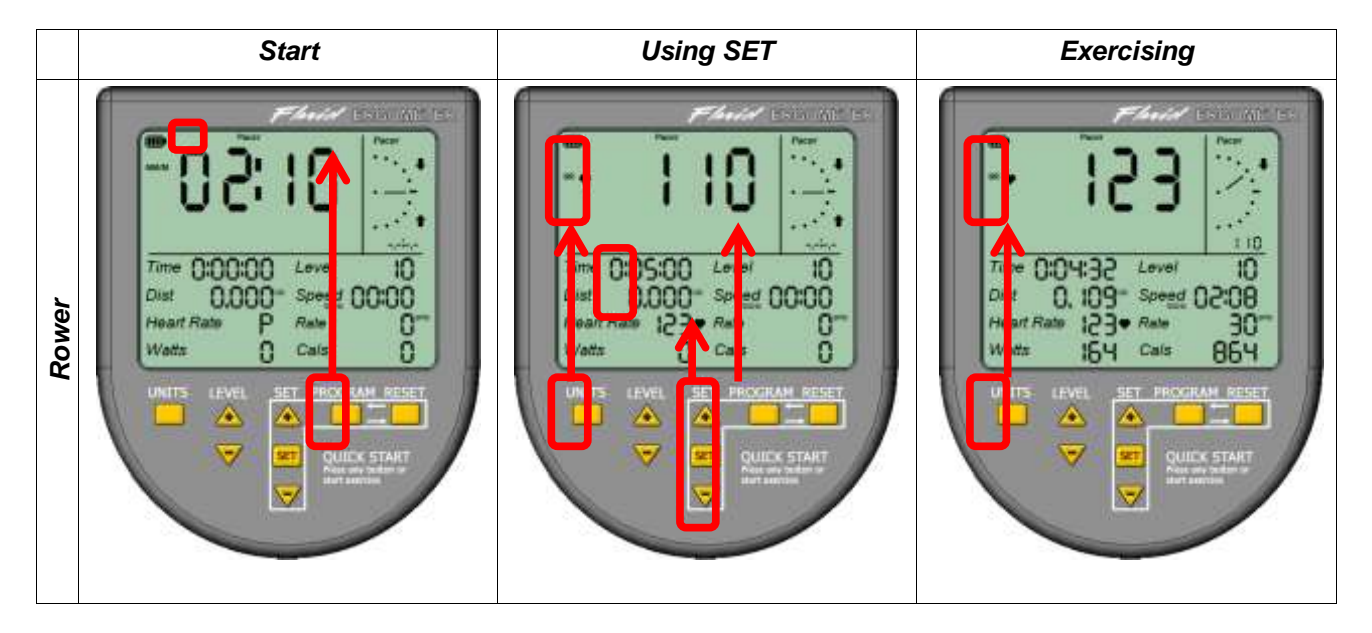

#### **Use the PROGRAM button to select** *Pacer* **in the** *Program Indicator*

#### *Setting Pacers*

- 1. Press RESET to clear any previous session data.
- 2. Press SET, the Main Readout will flash.
- 3. Use UNITS to select which \**Pacer* you want then use + and buttons to set required pace.
- 4. Press SET again to either accept or skip setting the *Pacer*.
- 5. Time will flash, use + and to set session time.
- 6. Press SET again to either accept or skip setting session time.
- 7. Distance will flash, use + and buttons to set session distance.
- 8. Press SET again to either accept or skip setting session distance.

*\* It is possible to configure multiple Pacers which can be selected using the UNITS button while exercising*

#### *How to Read the Pacer Gauge*

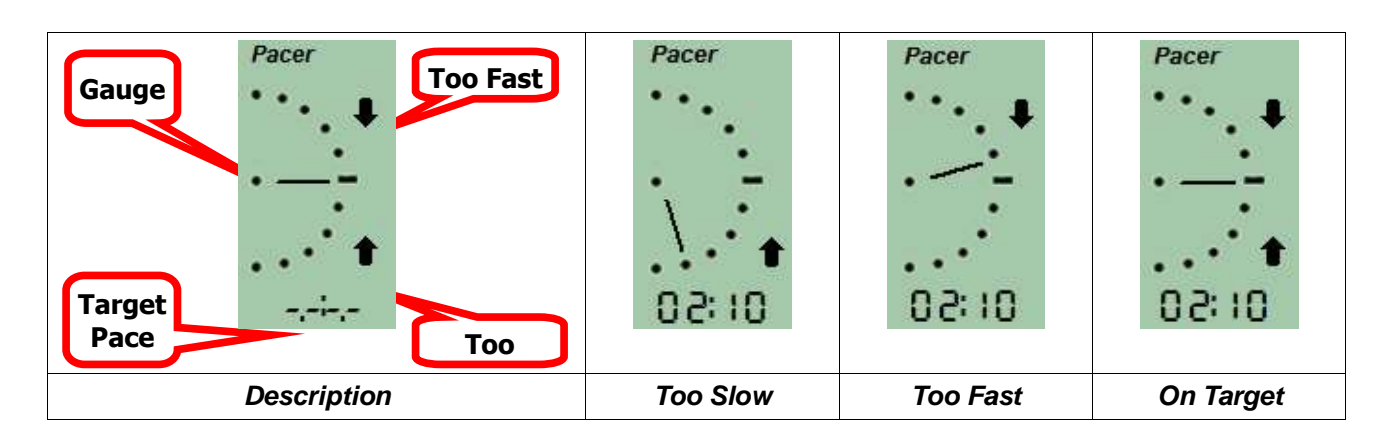

# **INTERVALS**

The *Interval Program* is a simple two time interval session against with a different set pace for each interval; *Speed, Heart Rate, Cadence or Power.*

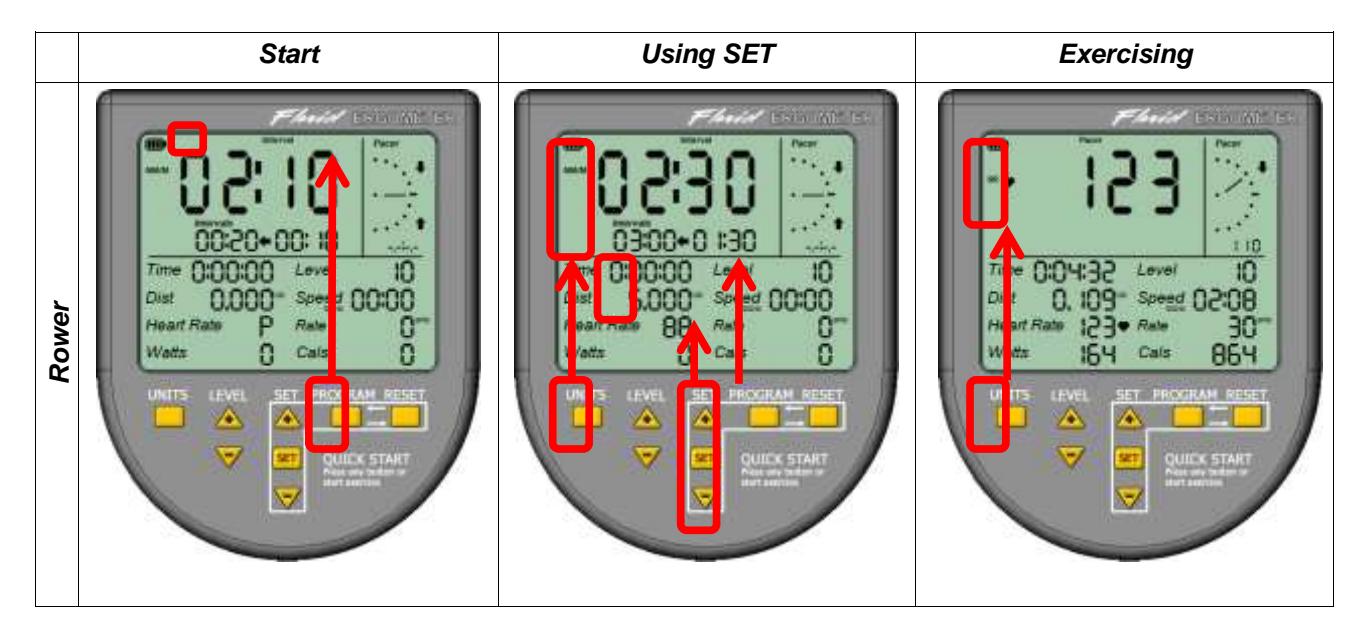

#### **Use the PROGRAM button to select** *Interval* **in the** *Program Indicator*

#### *Setting Intervals*

- 1. Press RESET to clear any previous session data.
- 2. Press Set, the *first Interval Time* will flash, then use + and to set.
- 3. Press SET to either accept or skip setting the *first Interval*.
- 4. The Main Readout will flash.
- 5. Use UNITS to select which pacer you want then use + and buttons to set required pace for the *first Interval.*
- 6. Press SET again to either accept or skip setting the *first Interval Pacer.*
- 7. The *second Interval Time* will flash, use + and to set.
- 8. Press SET to either accept or skip setting the *second Interval*.
- 9. The Main Readout will flash.
- 10. Use UNITS to select which pacer you want then use + and buttons to set required pace for the *second Interval.*
- 11. Press SET again to either accept or skip setting the first Interval Pacer.
- 12. Time will flash, use + and to set session time.
- 13. Press SET again to either accept or skip setting session time.
- 14. Distance will flash, use + and buttons to set session distance.
- 15. Press SET again to either accept or skip setting session distance.

#### *How to Read Intervals - (See Pacers Section for reading Pacers)*

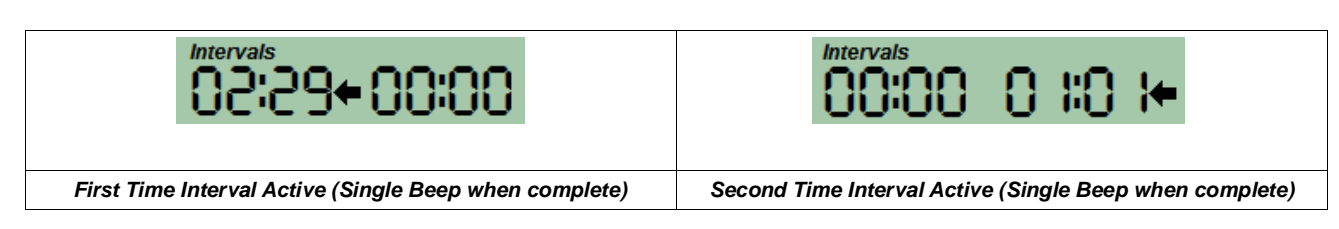

# **WORKOUTS**

The *Workout Program* provides 6 user defined Interval Workouts which can be readily selected, and modified, ready for a quick workout session.

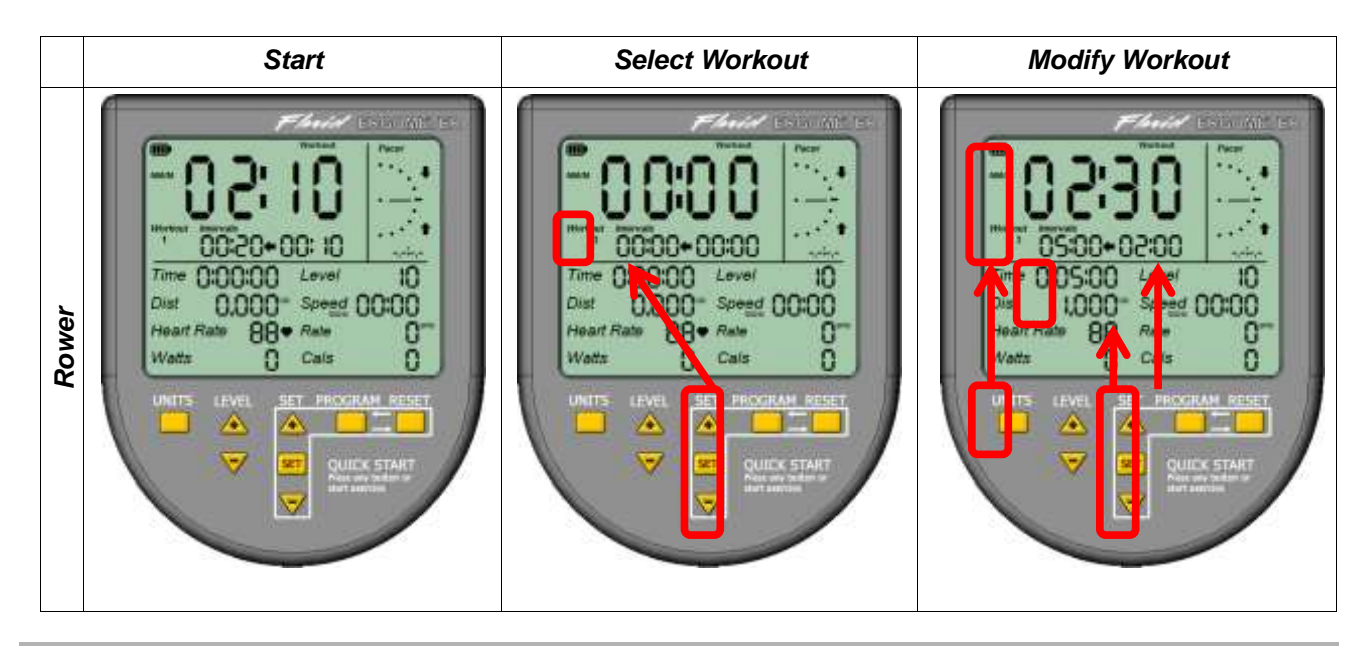

#### **Use the PROGRAM button to select** *Workout* **in the** *Program Indicator*

### *Setting Workouts*

- 1. Press RESET to clear any previous session data.
- 2. Use + and to select your workout
- 3. Press and Hold SET until the *first Interval Time* flashes, then use + and to set.
- 4. Press SET to either accept or skip setting the *first Interval*.
- 5. The Main Readout will flash.
- 6. Use UNITS to select which pacer you want then use + and buttons to set required pace for the *first Interval.*
- 7. Press SET again to either accept or skip setting the *first Interval Pacer.*
- 8. The *second Interval Time* will flash, use + and to set.
- 9. Press SET to either accept or skip setting the *second Interval*.
- 10. The Main Readout will flash.
- 11. Use UNITS to select which pacer you want then use + and buttons to set required pace for the *second Interval.*
- 12. Press SET again to either accept or skip setting the first Interval Pacer.
- 13. Time will flash, use + and to set session time.
- 14. Press SET again to either accept or skip setting session time.
- 15. Distance will flash, use + and buttons to set session distance.
- 16. Press SET again to either accept or skip setting session distance.

#### *Setting Workout Session Time and Distance*

- See Quick Start *Setting Session Time and Distance.*
- *See Pacers and Intervals Sections on how to read the Pacer Gauge and Interval Readouts.*

# **USB CONNECTIVITY**

#### **Setting up USB Connectivity**

- 1. Download and Install the USB Device Driver (CDM2xxxx\_Setup.exe for 32 and 64 bit Windows 7/Vista/XP) from the FDF Website
- 2. Download and Install the Sample USB Applications from the FDF Website
- 3. Download and Install NetAthlon 2 XF for Rowers from<http://www.webracing.org/downloads.htm>

#### **Connecting your IPM**

- The USB Connector is located on a flying lead at the rear of the IPM, along with the Sensor and Heart Rate Monitor Connectors
- Connect to a Laptop or PC using a standard USB cable, you may need to wait while Windows starts the USB Device Driver

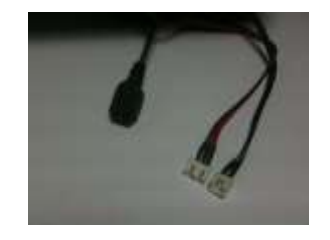

*USB with Sensor and HR Connectors IPM Connected using Standard USB* 

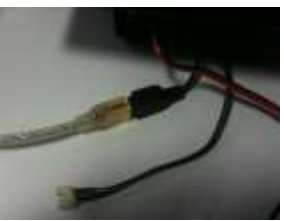

*Cable*

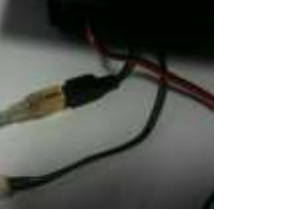

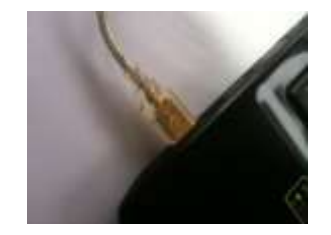

*IPM Connected to Laptop USB Port*

# **FLUID COACH SESSION RECORDER AND VIEWER SOFTWARE**

Our Fluid Coach software provides an easy to use interface with functionality to record and view your rowing sessions. This software is available for download on our website: http://www.firstdegreefitness.com/

### *Session Recorder*

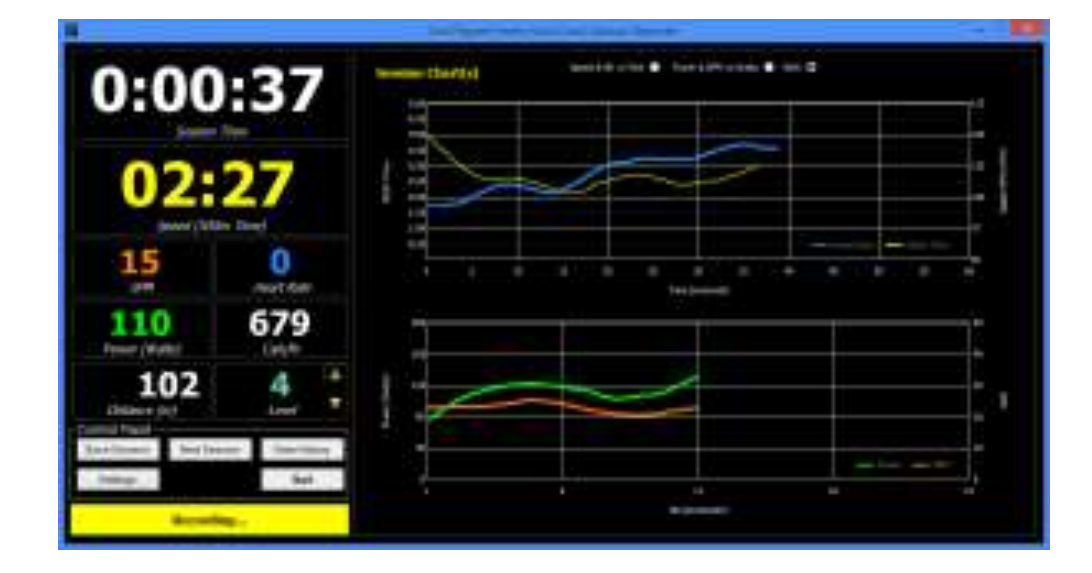

- On screen Ergometer
- Records Session Time, 500m Time, SPM, Heart Rate, Power, Calories (per hour and final total burned)
- Choice of on screen Graphs
- Auto-save Feature

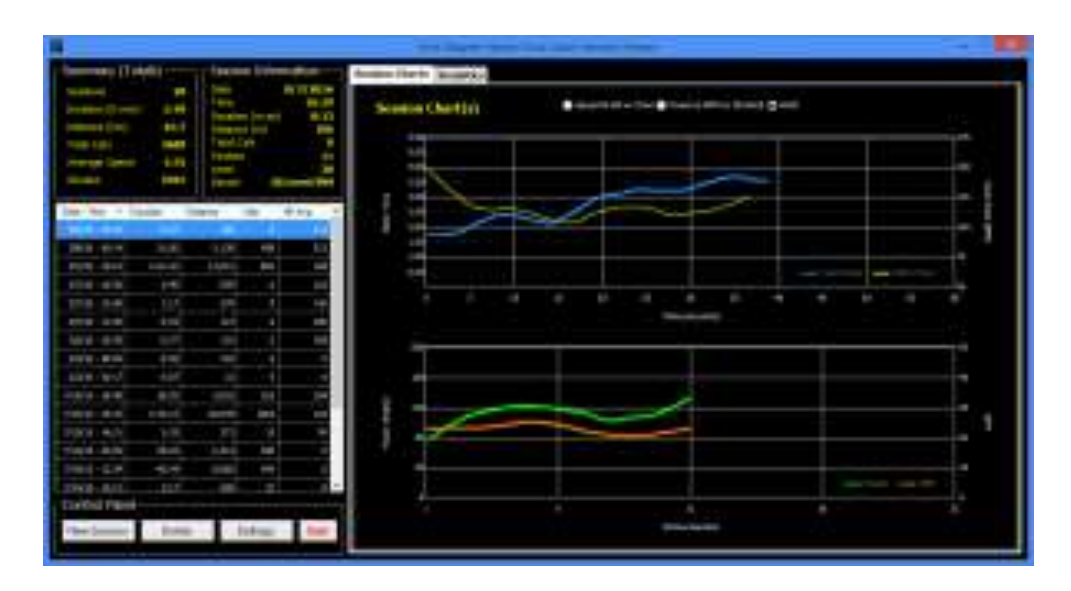

#### *Session Viewer*

- Session Totals and selected Session Summary
- Tabular View of All Sessions
- Simple Statistics with Choice of on screen Graphs

## **NETATHLON 2 XF FOR ROWERS QUICK START**

- 1. Install the USB Serial Device Driver if not done already (See download page on our website).
- 2. Install NetAthlon 2 XF for Rowers.
- 3. Ensure your IPM is turned on.
- 4. Connect your IPM to your PC or Laptop via the USB port.

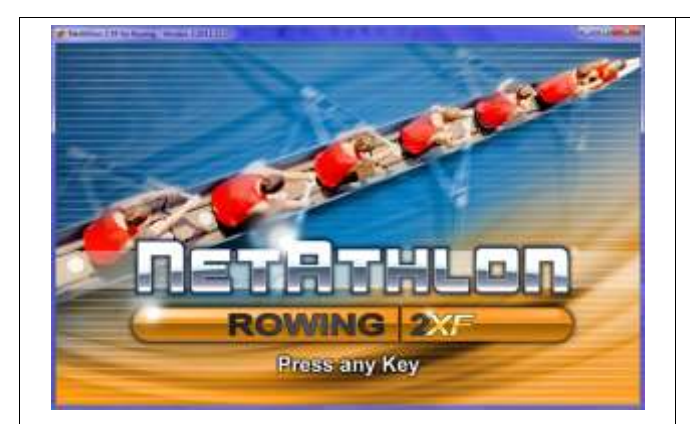

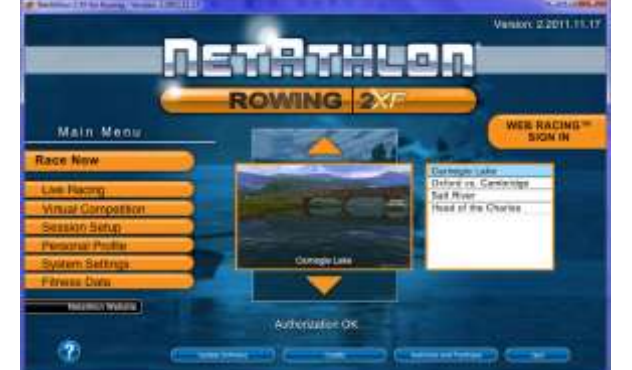

- 5. Run NetAthlon XF for Rowing.
- 6. Press any key to continue.

7. Click System Settings.

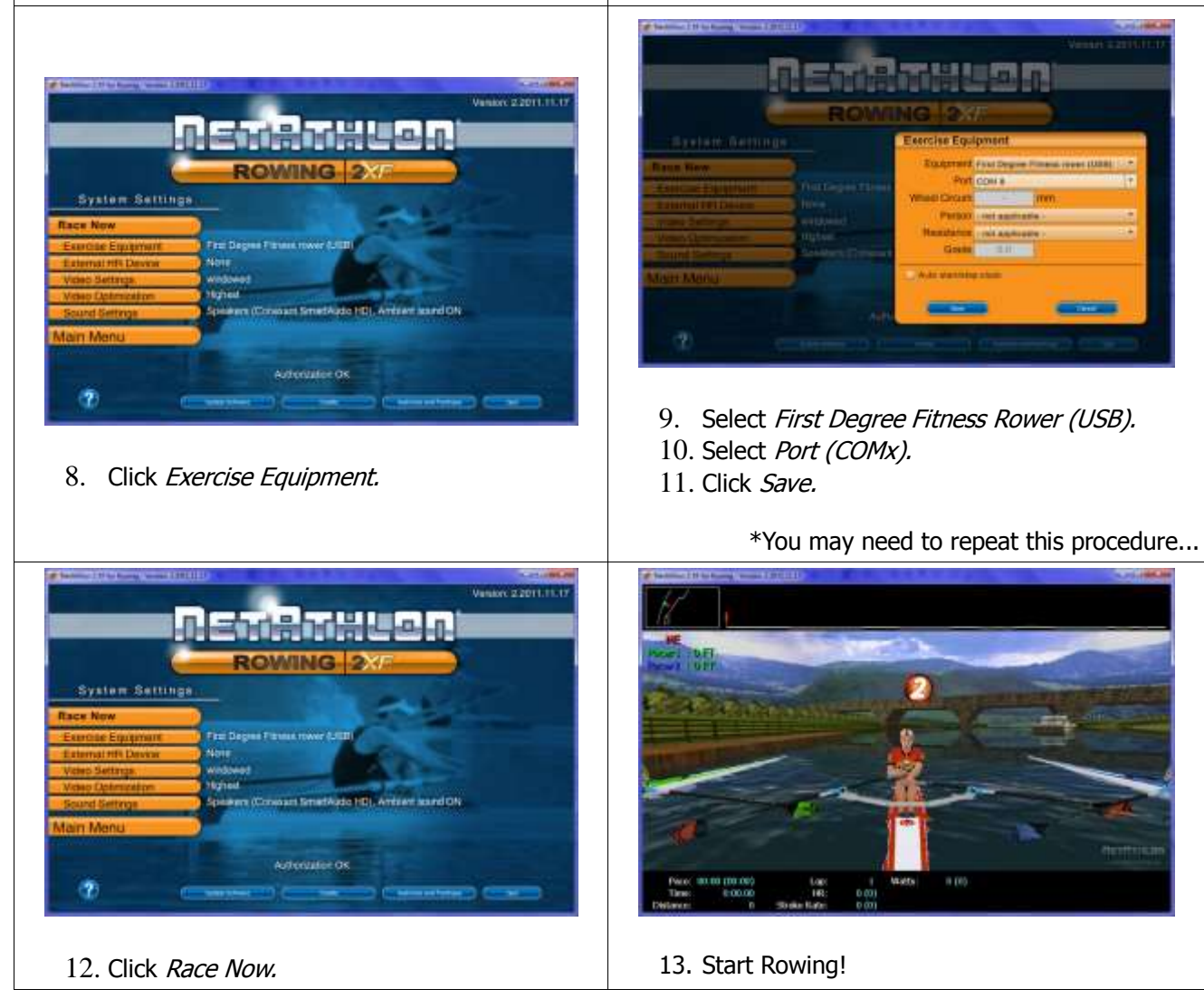

#### **Please be noted that FDF do not directly support this Third Party Software. See NetAthlon 2 XF documentation at http://www.webracinginc.com/ for further information and support**

## **TROUBLE SHOOTING**

- 1. IPM will not power on or display is blank.
	- Re-insert or change batteries.
- 2. Session will not begin with exercise
	- Check Sensor cable connection
	- Sensor gap is wrong
	- Check magnet ring is secure
	- Replace sensor if required
	- See your Technical Manual
- 3. IPM readings are erratic.
	- Check Sensor cable connection
	- Sensor gap is wrong
	- Check magnet ring is secure
	- Replace sensor if required
	- See your Technical Manual
- 4. Computer display is corrupt or frozen.
	- Disconnect USB and re-insert both batteries.
- 5. USB Device not detected
	- Ensure USB Diver is Installed<br>• Try an alternative USB Port
	- Try an alternative USB Port